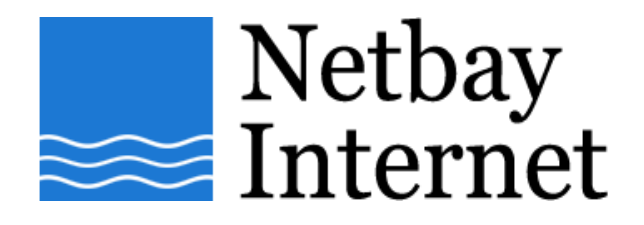

## **Spam filtering setup: Microsoft Outlook 2003:**

- 1. Open up MS Outlook 2003
- 2. Click on Tools **Rules and Alerts**

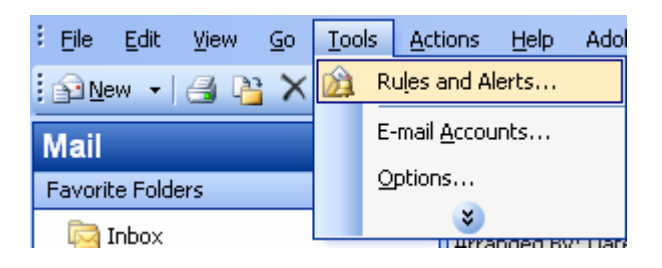

3. Click on **New Rule**

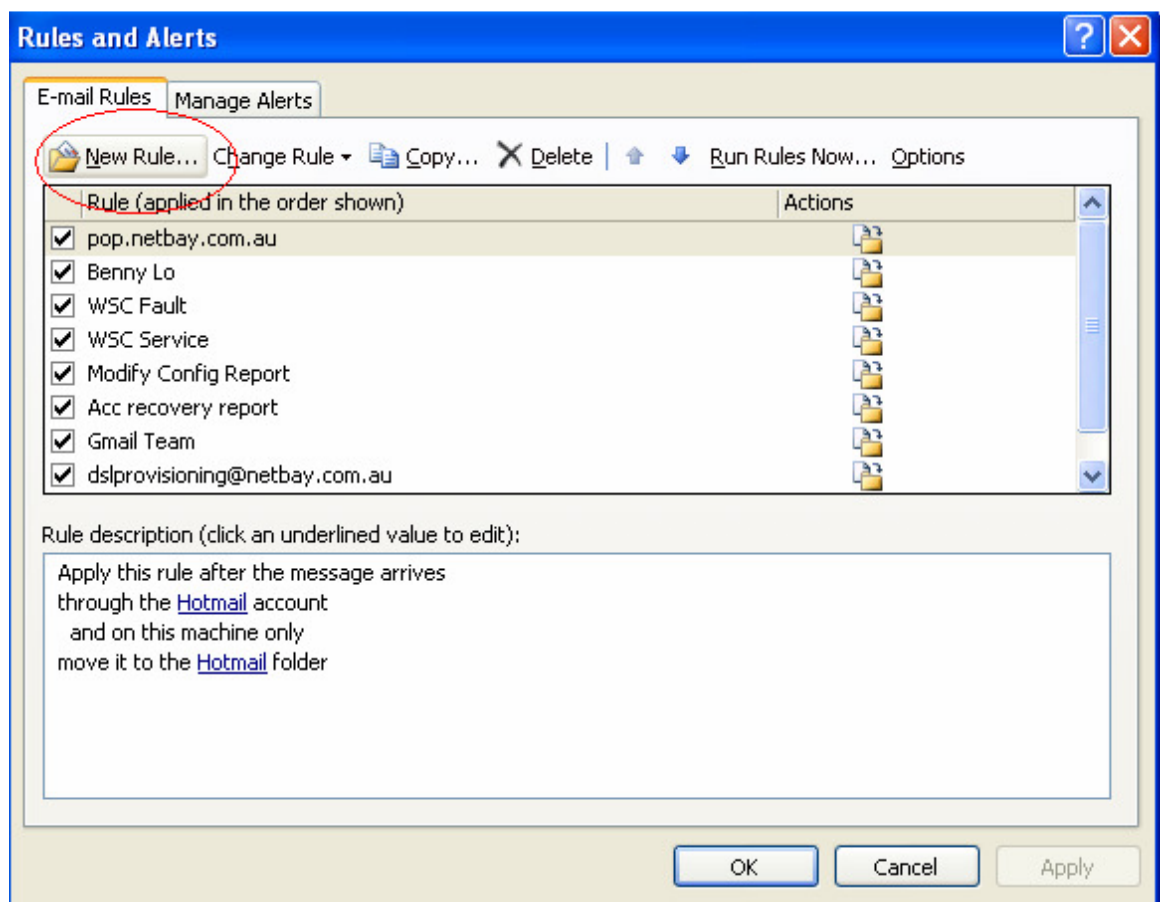

## 4. Select **Start creating a rule from a template**.

Highlight **Move messages with specific words in the subject to a folder**.

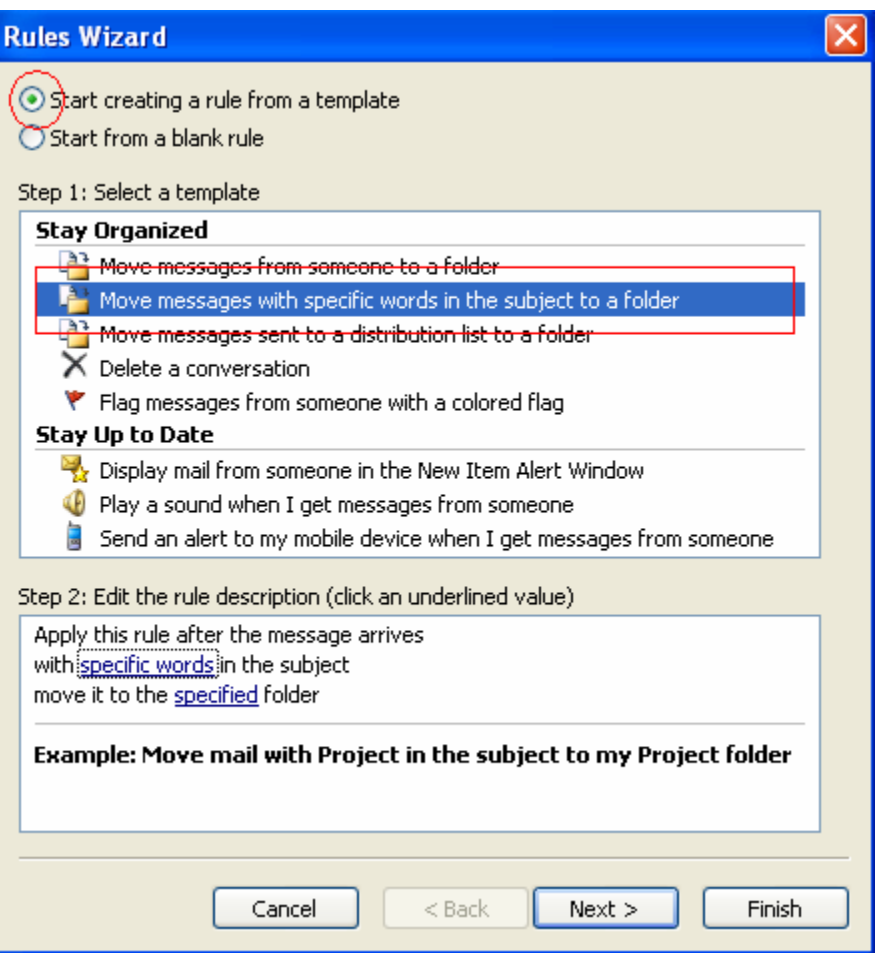

5. Click on **specific words** in Step 2: Edit the rule description

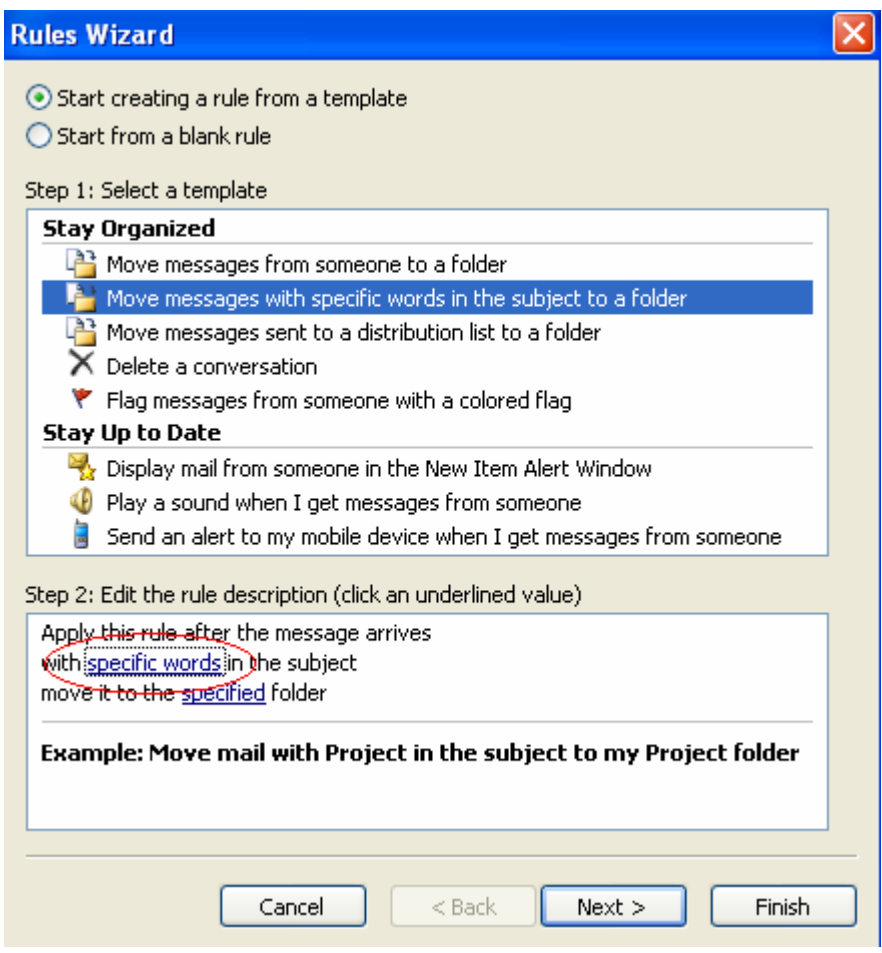

6. Type in a keyword (e.g. Viagra) and click on **Add**.

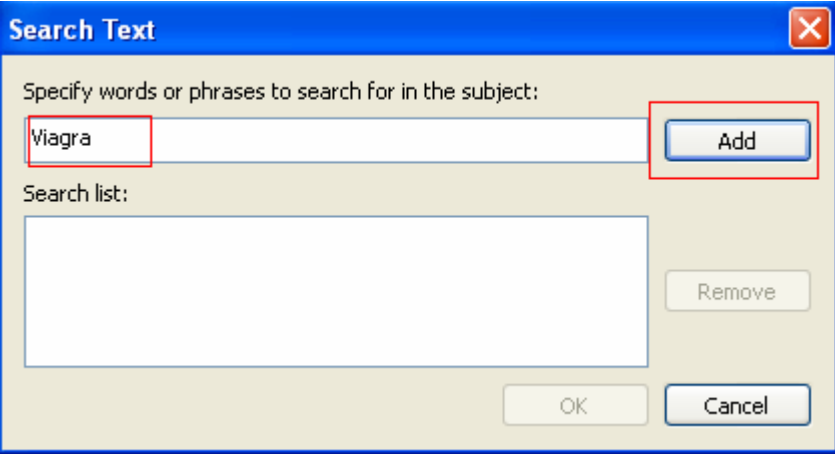

7. Click "OK"

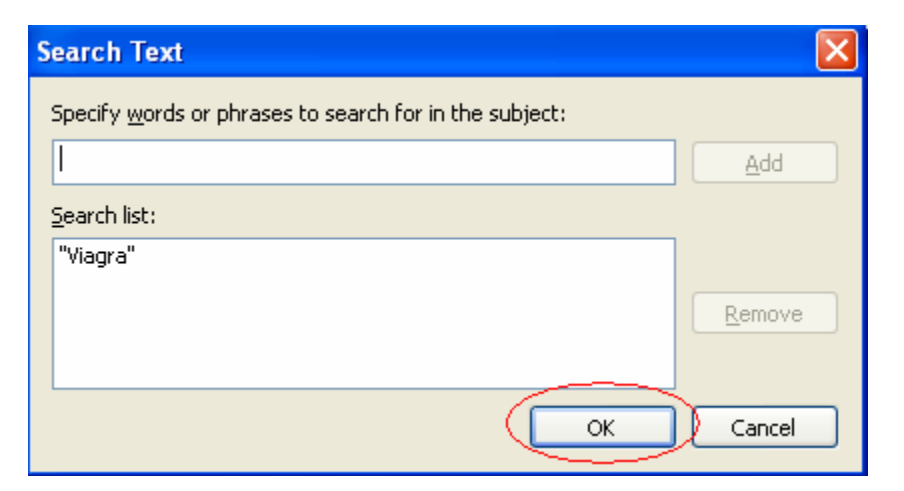

8. Click on **specified** in Step 2: Edit the rule description

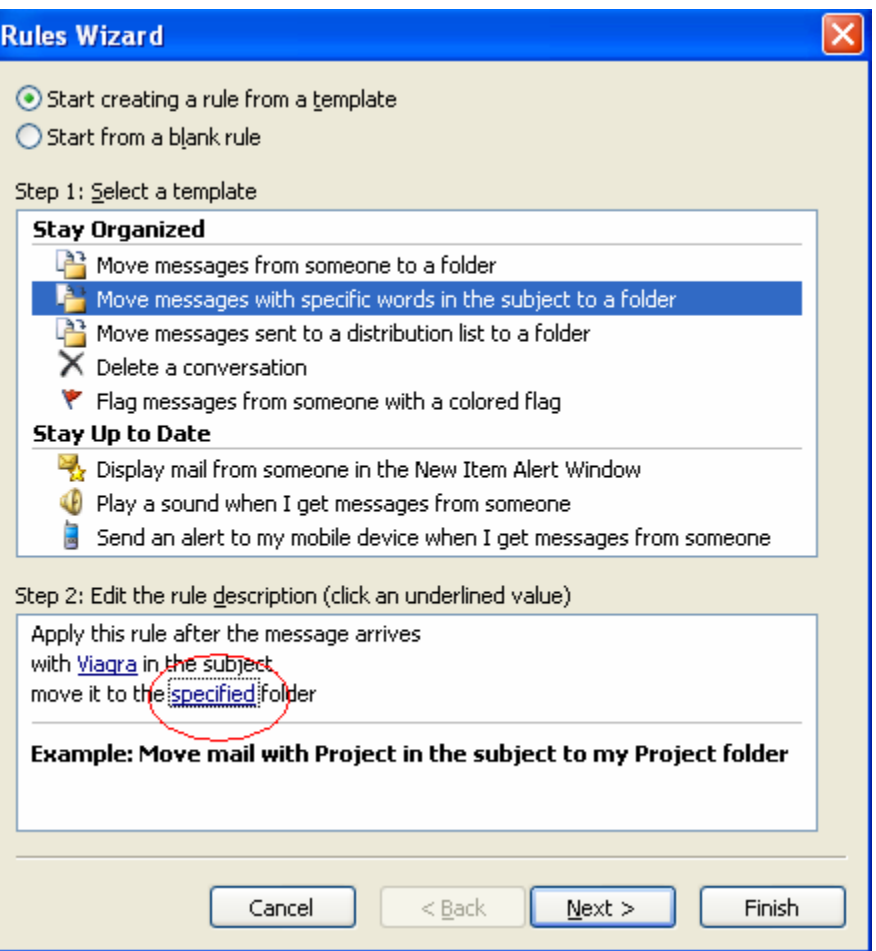

9. Make a new folder, and name it **Junk Mail**

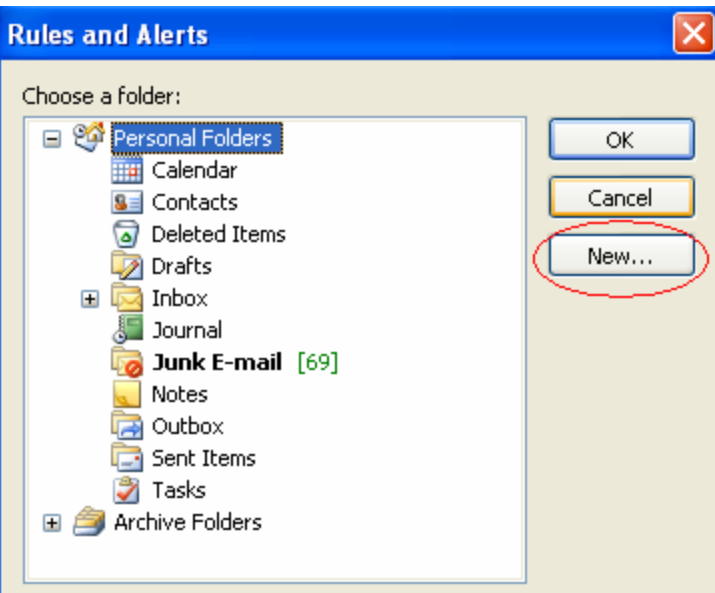

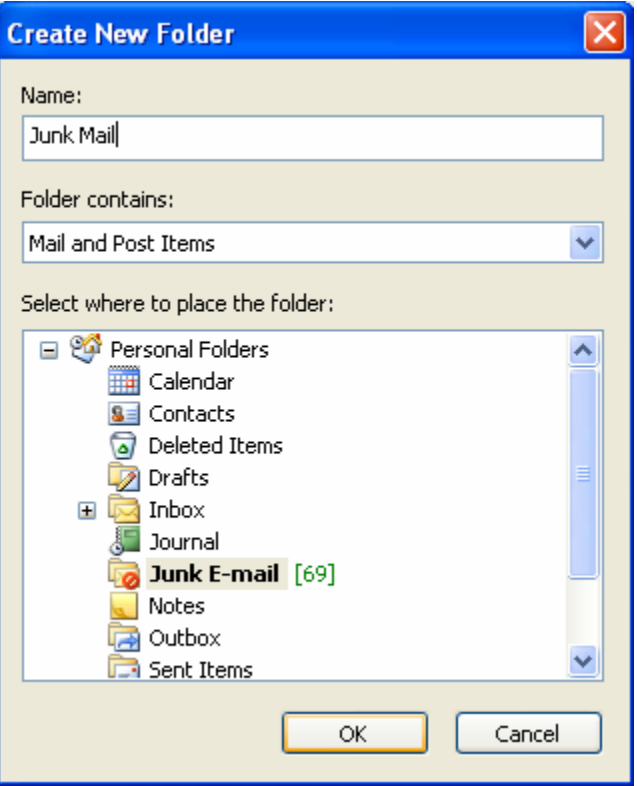

10. Highlight the Junk Mail Folder and click OK, then **Next**.

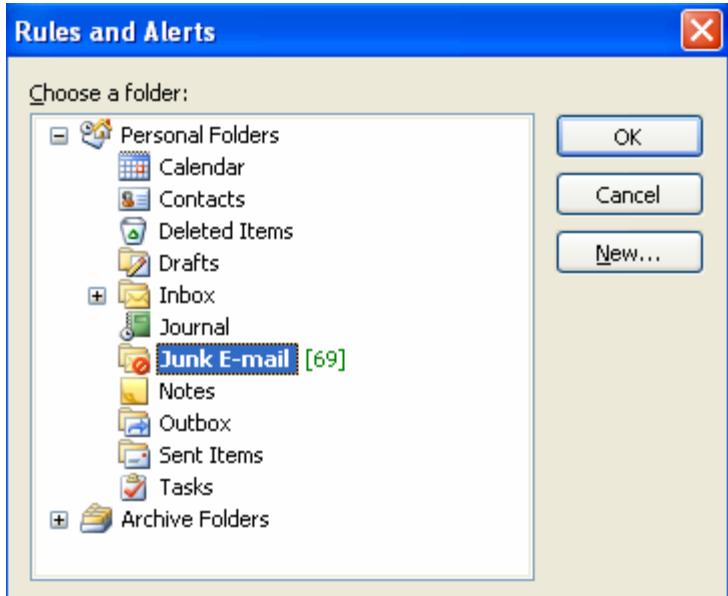

11. Click Finish, then Apply.